## Instructions on how to access the LA&PS Moodle template and install it in your Moodle course

1. Open your own Moodle course page. Click on the blue gear icon at the top of your Moodle page and select the **Restore** option.

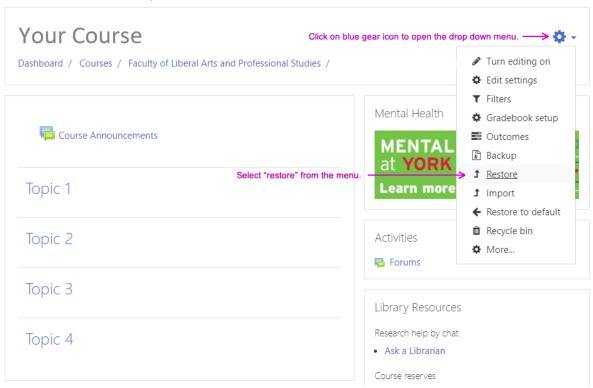

2. Click **Choose a file** and upload the laps\_moodle\_template.mbz file. Alternatively, you can drag and drop the saved laps\_moodle\_template.mbz file from your computer to the indicated spot (with the big blue arrow) in your Moodle screen. Click the **Restore** button.

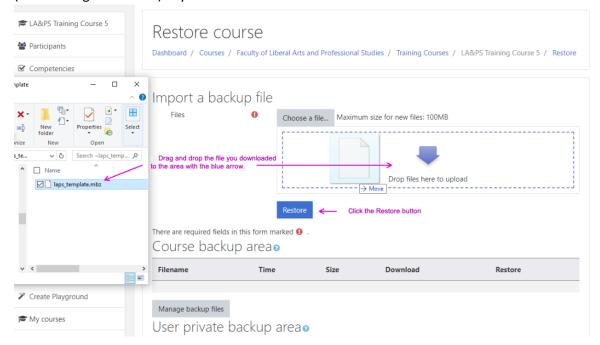

3. A Copyright Status page will pop up. Select the appropriate copyright status (Use of the material is covered by a licence form the copyright holder or with their permission) and click the Submit link.

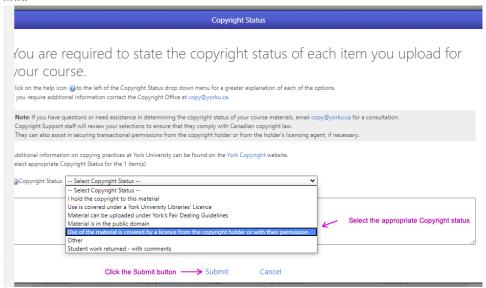

4. You will see the name of the backup file laps\_moodle\_template.mbz. Click on the **Restore** button.

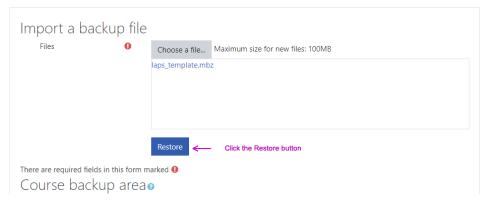

5. This is a screen that will show you what is being imported into your course. At the bottom of this screen, click the **Continue** button.

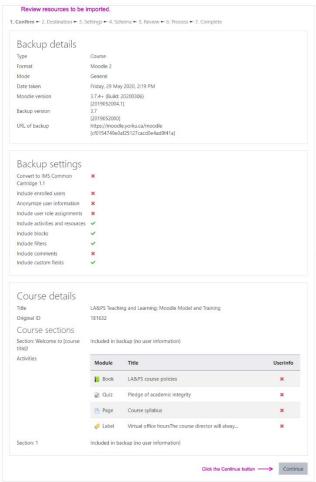

6. Select the **Merge the backup course into this course**. The other option will delete all the contents that you may have created in your course. Do not select this option even if your course is empty. Click the **Continue** button.

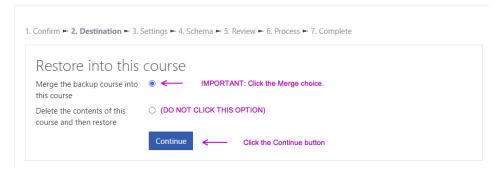

7. Click the **Next** button for the next two review pages: the first page is called **Settings** and the second is called **Schema**.

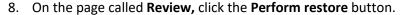

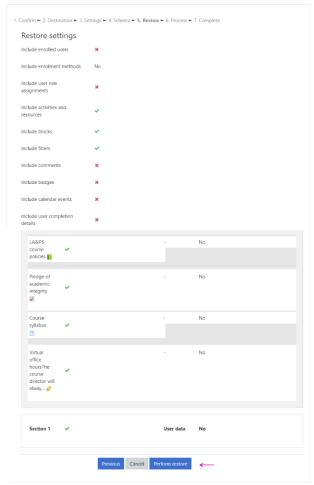

9. A progress bar will appear to let you know when the files from the Moodle template have been 100% loaded into your Moodle course. This screen will automatically change once the files have been completely loaded.

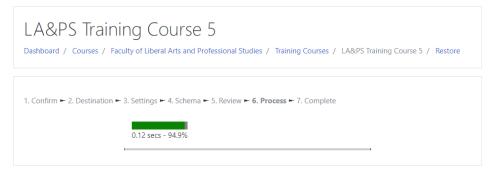

10. Once the loading is done, click the **Continue** button.

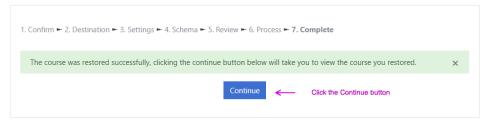

11. The template is installed, and your course is ready to be edited. Click on the blue gear to **Turn** editing on.

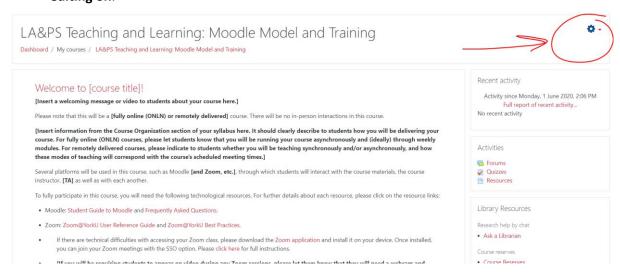